# **DHS/SSIS Project**

# *Repository Tips & Fixing AFCARS Errors*

**Issued: February 2009** 

# **Table of Contents:**

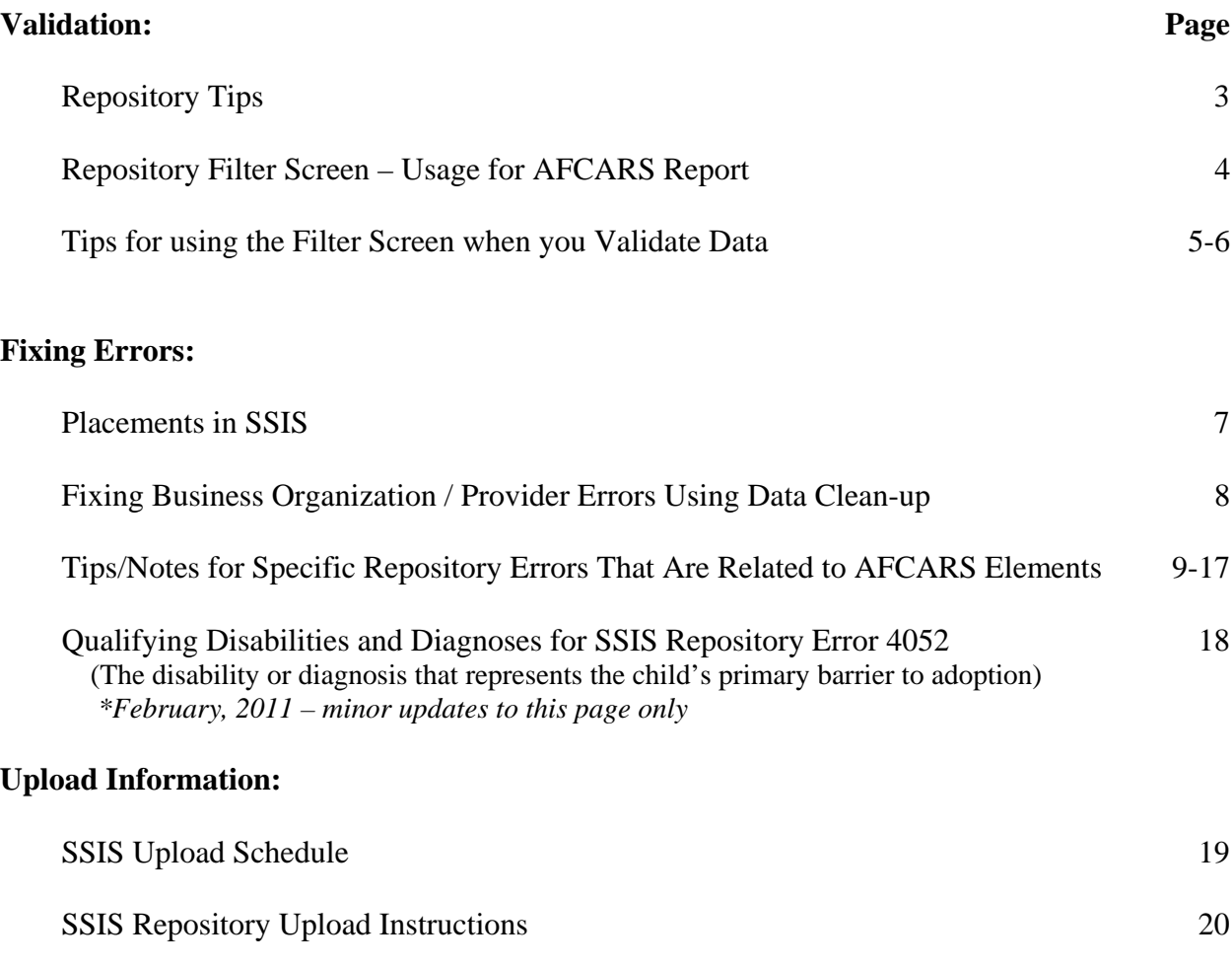

# **Repository Tips**

#### *BEGIN DATE TO READ*

Instructions for selecting the "begin date to read" are included below under "Validate Only" and "Create Upload File" because the decision of which date to use is related to which type of read is completed.

#### *VALIDATE ONLY & CREATE UPLOAD FILE RADIO BUTTONS*

#### **Validate Only**

#### **Use this setting when you want to check for errors to fix.**

Before completing a new read, click the **Clear** button to clear the results of the previous read. Select the Validate Only radio button, and set the "begin date to read" to a relevant date for your purposes. For example, to complete a Validate Only read to check for errors for the current AFCARS period, set the start date to match the date of the current AFCARS reporting period (April  $1<sup>st</sup>$  or October  $1<sup>st</sup>$ ). The Validate Only option is much faster than creating an upload file, because it only checks for errors and does not copy data for an upload.

#### **Create Upload File**

**Use this setting when creating the monthly Read that will be uploaded to the State Repository.**  Before completing a new read, click the **Clear** button to clear the results of the previous read. Select the Create Upload File radio button, and **use the default date that the repository program has selected**. This default is the date of the last read that was followed by an upload. If you pick a later date, you will create a gap. This means that a portion of your data will not be transmitted to SSIS, and you will be contacted to do a new read/upload. If you pick an earlier date, you will process data that has already been uploaded. This will not cause a problem, but it will increase your processing time, and consume more resources on your server.

#### *TRICKLE MODE CHECK BOX*

It is recommended that you check the trickle mode checkbox whether you are validating only or creating an upload file. If you do not use trickle mode your users will experience slower response time.

#### *RESULTS FILTER*

- Results can be sorted by error description, error type, date, workgroup label, unit, client, primary worker, or secondary worker.
- When the results function is selected, the filter screen appears first. After setting the filters, if the number of errors is over 5,000, a dialog appears reporting the number of errors that will be displaying, and giving the option to cancel, to return to the filter screen, or to attempt to display the errors. You may wish to return to the filter screen and adjust your selections to reduce the number of errors returned at one time.
- The filter options chosen are included in the results report printout.
- **The date filter (Report Period Start) on the filter screen should be used to filter out "old" errors.** Pick a date relevant to the errors you are looking for or are trying to correct. For example, the Report Period Start date can be used to filter which disability errors (4027) are listed. To display disability errors in open workgroups, set the Report Period Start date to today. To display disability errors in workgroups that were open during the report period, set the Report Period Start date to the first date of the report period.

#### *NON-COMPLIANT DATA REPORT*

Use the "print" button on the results screen to view or print the non-compliant data report.

# **REPOSITORY FILTER SCREEN—USAGE FOR AFCARS REPORT**

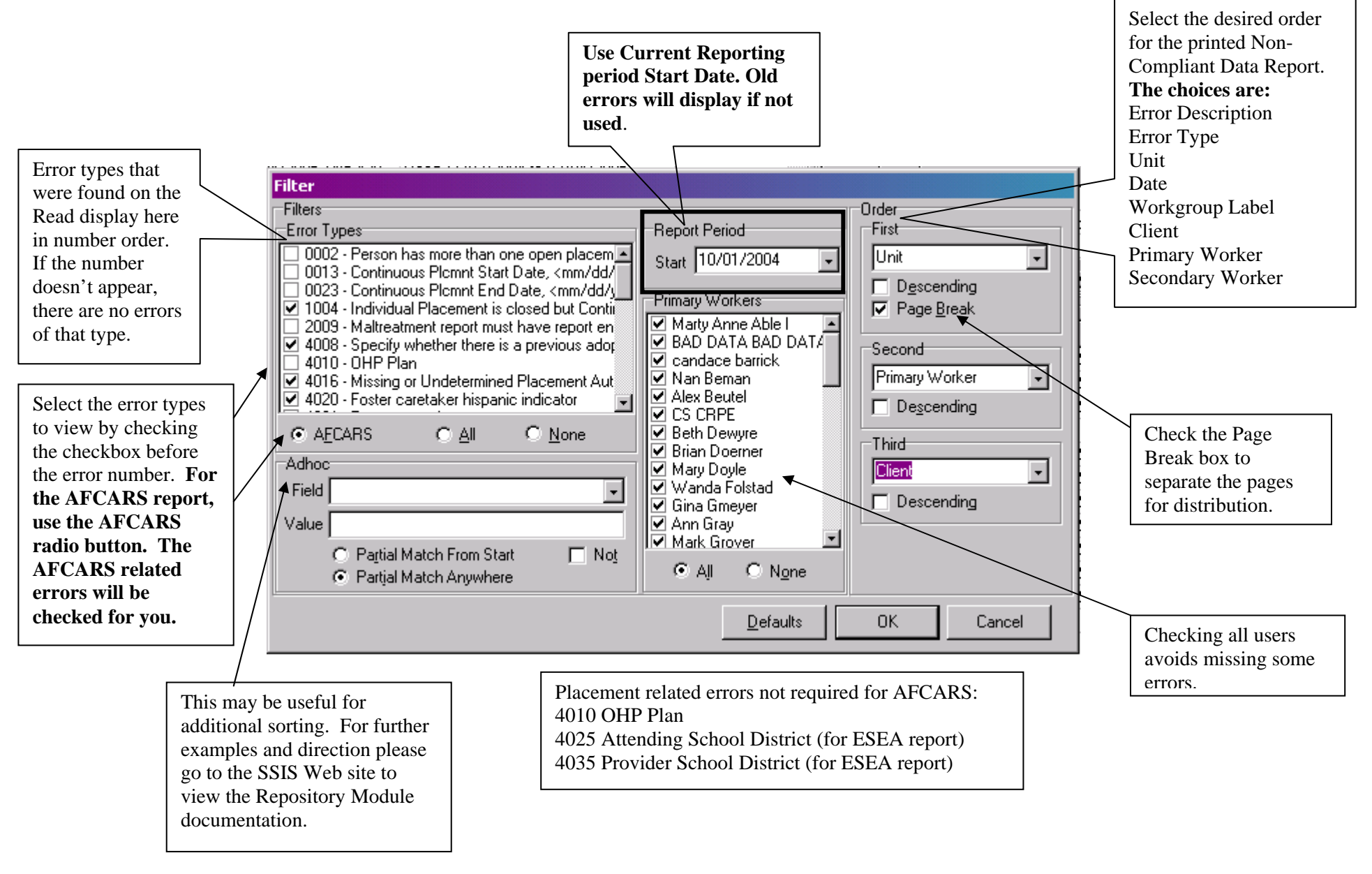

# **Tips for using the Filter Screen when you Validate Data**

Before you print any Repository report, ask yourself the following questions:

#### **"Who?"**

Who is going to use the report? What sort order will be most useful for them? Your answer to these questions determines which workers you select, and what sort order you use.

# **"What?"**

What will be done with this report? Will it be used to get ready for an AFCARS upload? Will it be used to enter missing client disability information? Your answer to this question determines which errors you include in the report.

### **"When?"**

When did the reporting period start? Your answer to this question determines which date you use on the Read screen, and which date you enter on the filter screen.

- − When you validate data, use the Validate Only setting, and use a Read date based on the start of the reporting period. On the filter screen, use the start date of the reporting period.
- − Reminder When you upload data, you will use the default date given on the Read screen. (This will prevent gaps or overlaps in the data you upload. Overlaps do not cause a problem, but they increase your processing time and provide no benefit.)

# **Examples**

# **Example 1: Fixing data for AFCARS upload**

- − Your Social Workers need a printout of all the clients that are missing placement information, so they can prepare for the AFCARS upload.
- − In the SSIS Repository, run a Read, using "Trickle Mode" to minimize the impact on users, a setting of "Validate Only" and a start date equal to the start of the AFCARS Report period (April 1st or October 1st).
- − For the Filter screen, also use a Report Period Start date equal to the start of the AFCARS Report period (April 1st or October 1st).
- − Use the AFCARS radio button located under the error types list, which will automatically check the applicable error types for you.
- − Sorting the results by client, workgroup, primary worker, secondary worker, or by error number might be useful.
- − Depending on how the work will be divided up, you may want to run multiple reports. For example, you may want to put the AFCARS Financial Data errors on a different report than the age/race/disability errors.
- − Run another read with the same settings after workers have entered the missing data, as new errors may be logged based on the new information.

# **Example 2: Enter missing client disability information (formerly for the CSR - Client Summary Report)**

Your Social Workers need a printout of all the clients that are missing disability information. (The client demographic and disability information that was formerly included in the CSR Report is now accessed through the Data Warehouse, which receives this information from SSIS. There is no longer a "due date", but the disability information should be entered regularly for new clients.)

- − For the Read, use "Trickle Mode" to minimize the impact on users, a setting of "Validate Only" and a start date of January 1 or July 1 (so you are checking for missing disability information for approximately 6 months of client data).
- − For the Filter screen, use a Report Period Start date of January 1 or July 1.
- − Limit the report to error number 4027.
- − Sorting the results by client or workgroup might be useful.

# **Example # 3: Fixing data for an ESEA (Elementary and Secondary Education Act) upload**

A supervisor wants to check for missing School District numbers for the ESEA report. (The ESEA report includes school-age children in placement for any part of October. The upload for this report is done in late November.)

- − For the Read, use "Trickle Mode" to minimize the impact on users, a setting of "Validate Only" and a start date of October 1
- − For the Filter screen, use a Report Period Start date of October 1.
- − Limit the report to error number 4025 and 4035.
- Sorting the results by client or workgroup might be useful.

**Note:** There is a report in SSIS Worker titled "ESEA Verification" that will also help with this task. It is located in the SSIS Worker application under Tools\General Reports, in the Placement category.

# **Placements in SSIS**

# **Continuous Placements Entered Separately:**

Continuous Placements are entered separately from the individual occurrences (placements, locations, or absences). In order for a particular placement to be included in the AFCARS reporting period, both the Continuous Placement and at least one Placement Occurrence need to exist in that AFCARS reporting period, and the dates of the Continuous Placement must completely cover the dates of the Placement Occurrence. Because of this, it becomes important to make sure that all of your Placement Occurrences have a corresponding Continuous Placement. (Repository error 4040 checks for this).

#### **Enter Continuous Placements and Discharges Timely:**

Continuous placement start and discharge dates must be entered into SSIS within **60 days** of the date the child is removed from the home (start date) and discharged from care (discharge date). When these dates are entered late, AFCARS timeliness errors are logged, and **cannot be fixed**.

### **Edit Placements at the Client Level:**

You can edit placement records at the client level, outside of a workgroup. Complete a person search, and choose "View Cnty Detail" from the action menu. Since you cannot edit placements from within a closed workgroup, this is how to access and edit placements associated with closed

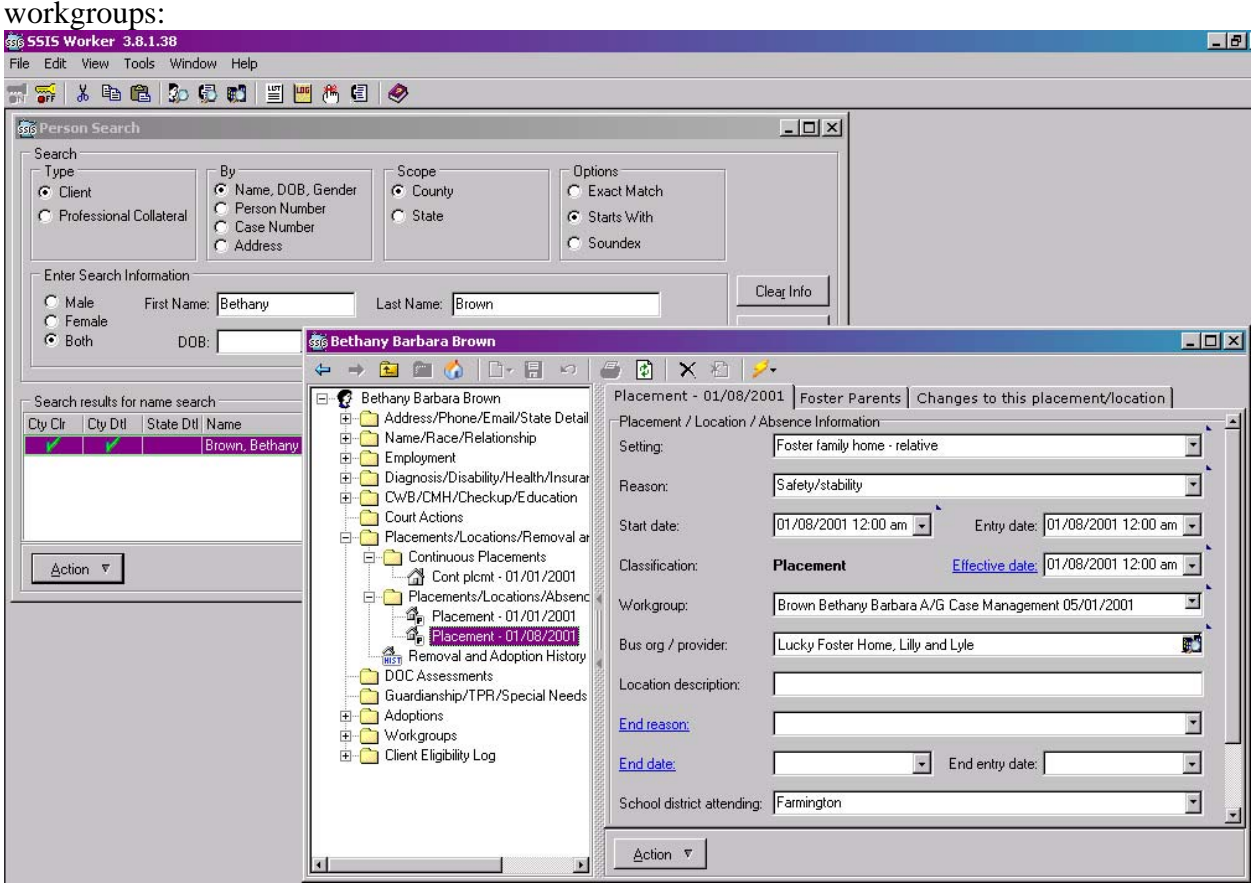

#### **Fixing Business Organization/Provider Errors Using Data Clean-up**

The AFCARS Repository errors for business organizations/providers display within the SSIS application using Business Organization Search and Data Clean-up. This Quick Navigation sheet provides instructions for fixing each error using Data Clean-up functionality.

#### **To Find the AFCARS Errors for Bus. Orgs.**

#### **Business Organization Search Screen**

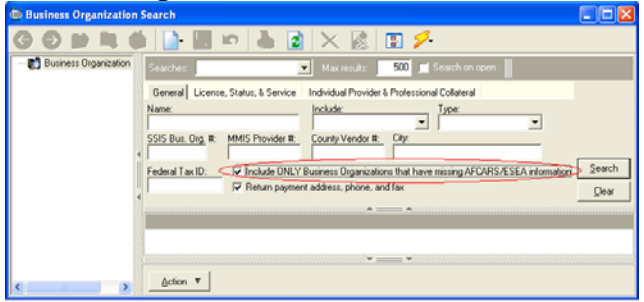

- 1. Open the Business Organization Search Screen.
- 2. Check the box on the field entitled **Include ONLY Business Organizations that have missing AFCARS/ESEA information**.
- 3. Click **Search**.

**To Correct Errors Found in the Search** 

#### **Missing AFCARS Information Search Results**

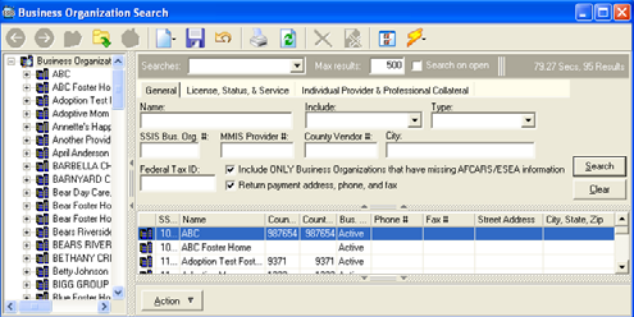

1. Double-click on the record to be fixed in the results grid.

# **Action Menu at Business Organization Node**

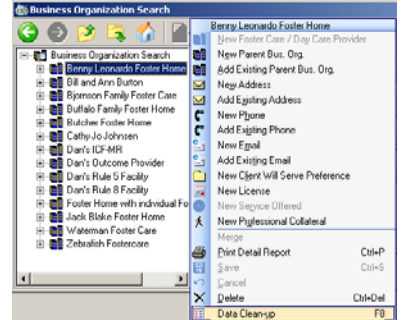

2. Select one of the foster care vendor's nodes in the treeview and access the **Action** menu.

3. Select **Data Clean-up**. Or press the F8 key on your keyboard.

**Data Clean-up at Business Organization Node** 

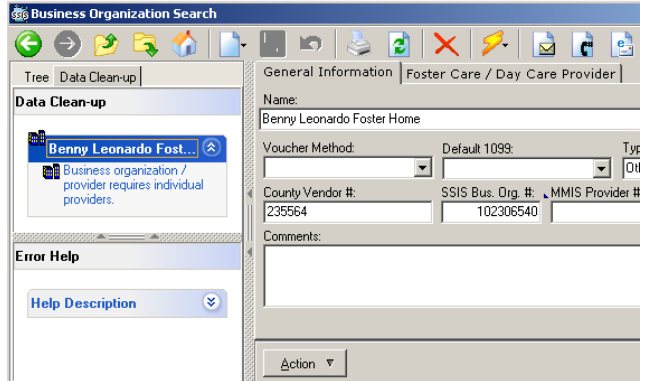

4. Select the error to be fixed from the list under the business organization's name.\* Help text about the selected error is available on the lower portion of Data Clean-up.

\*Note: If you do not see any errors for the Business Organization, go back to the tree view, and run Data Clean-up for each of the Individual **Providers** 

- 5. Selecting the error takes the user to the correct node of the tree on which to enter the data. If the Detail Panel is blank, access the **Action** menu to start the new record.
- 6. Enter the data requested and click **Save**.
- 7. As errors are fixed, click the arrow at the end of the Business Organization's name to refresh the errors list. New errors may display in the list for that business organization. For example, once an individual provider is entered, an error stating a race is required may display if no race is entered.
- 8. To move from one business organization to the next on the treeview, click the F8 key on the keyboard to turn off Data Clean-up. Select the new business organization's node in the treeview and click the F8 key again.

Social Services Information System (SSIS) February, 2009 Repository Tips & Fixing AFCARS Errors Page 8 of 20

# **Tips/Notes for Specific Repository Errors That Are Related to AFCARS Elements:**

Reminder: There is no need to remove the end date or discharge date from the placement occurrence or continuous placement to make any of these changes. In fact, re-opening a placement in order to fix errors could cause a timeliness error! **You can edit placement records at the client level, outside of a workgroup (i.e. from person search, choose "View Cnty Detail" from the Action menu.) You cannot edit placements from**  within a closed workgroup – but you can edit placements associated with closed workgroups from "View Cnty Detail."

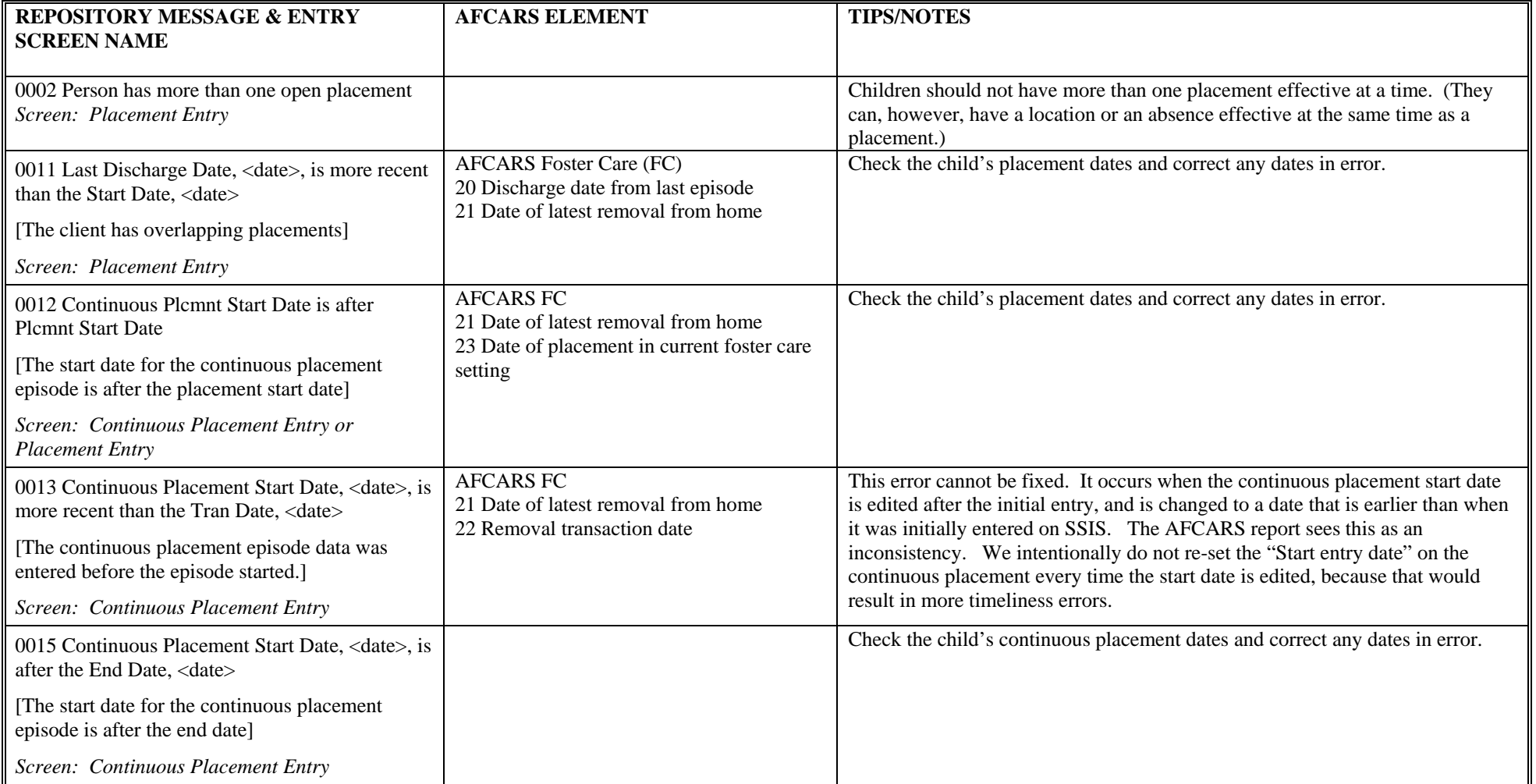

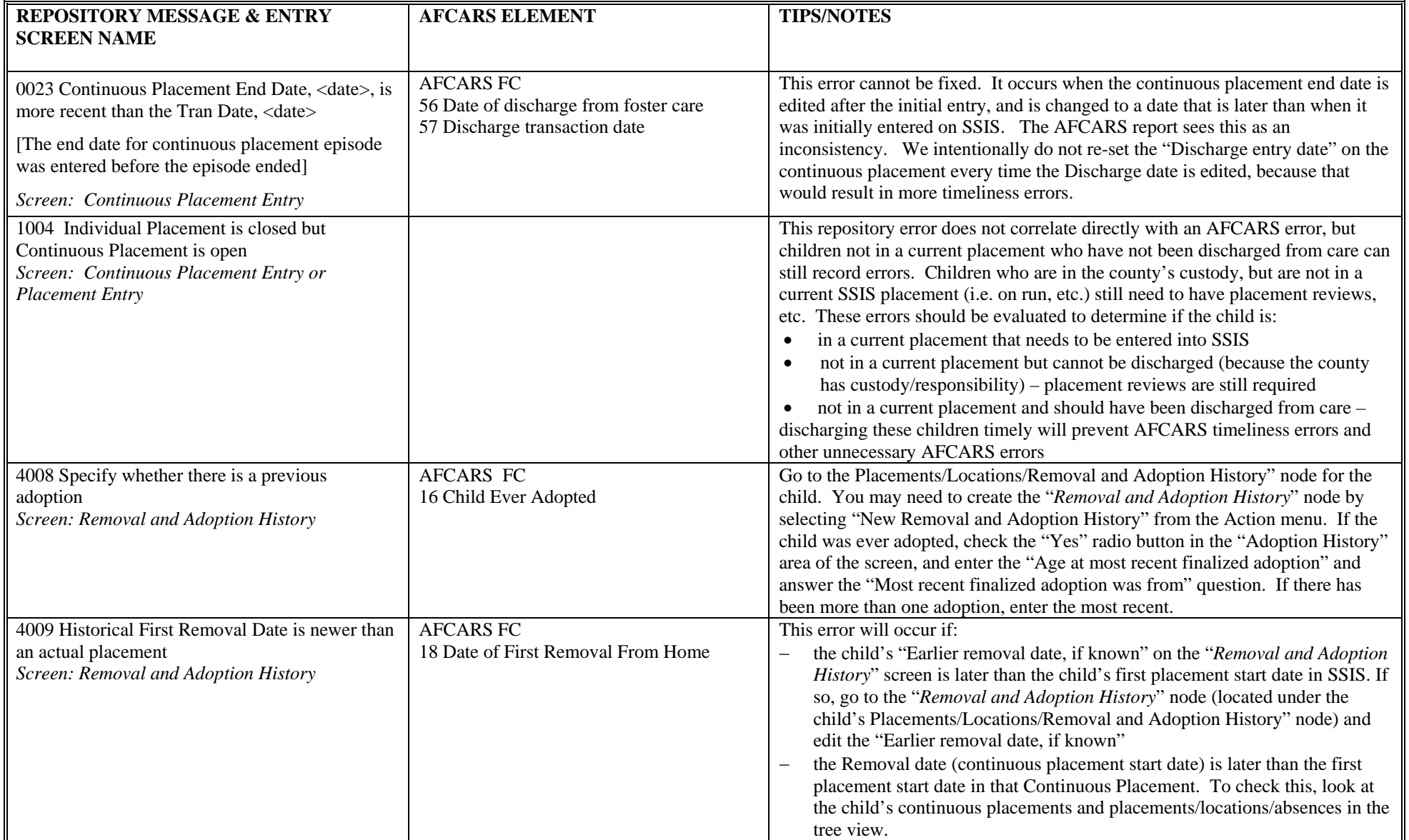

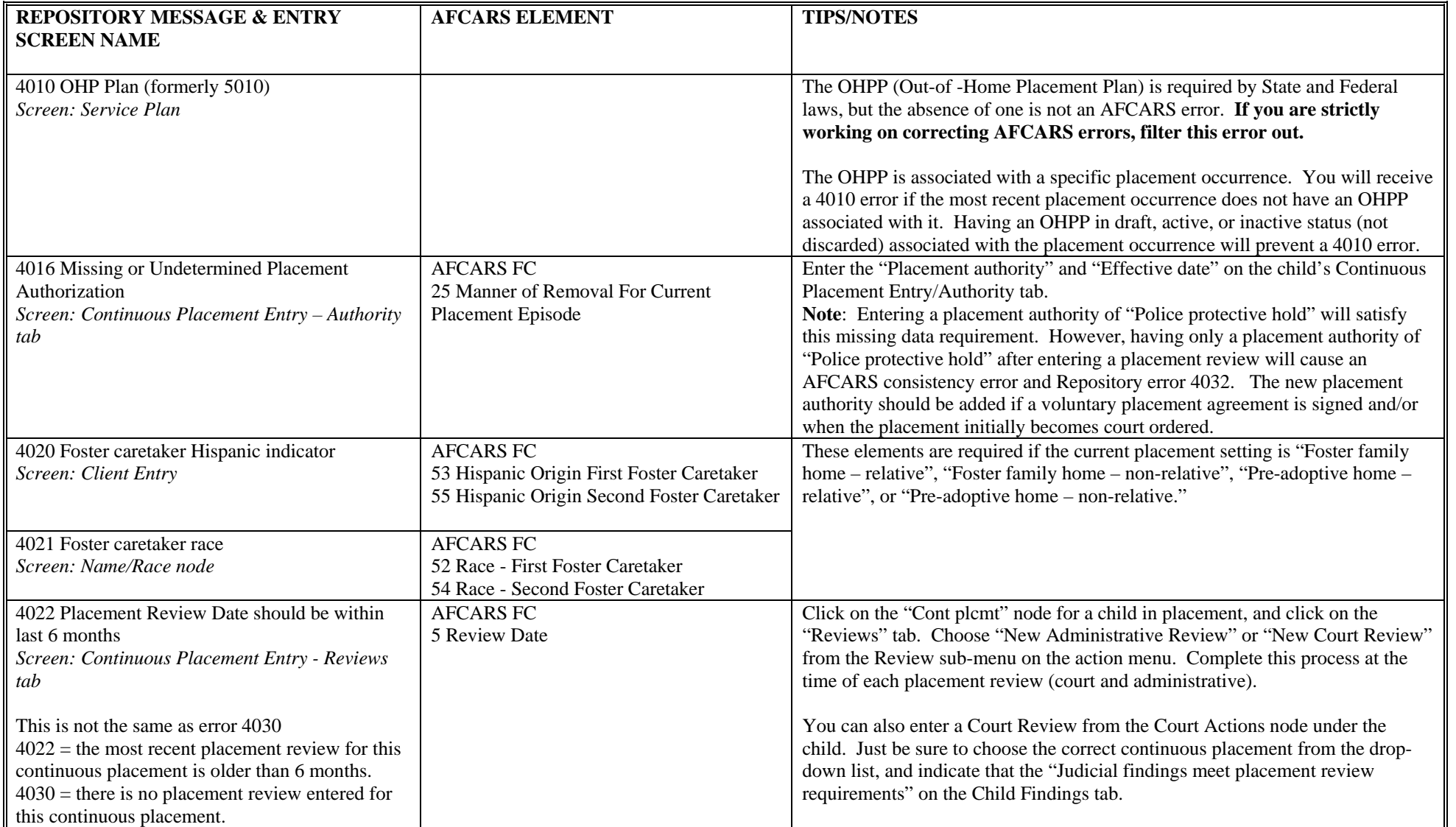

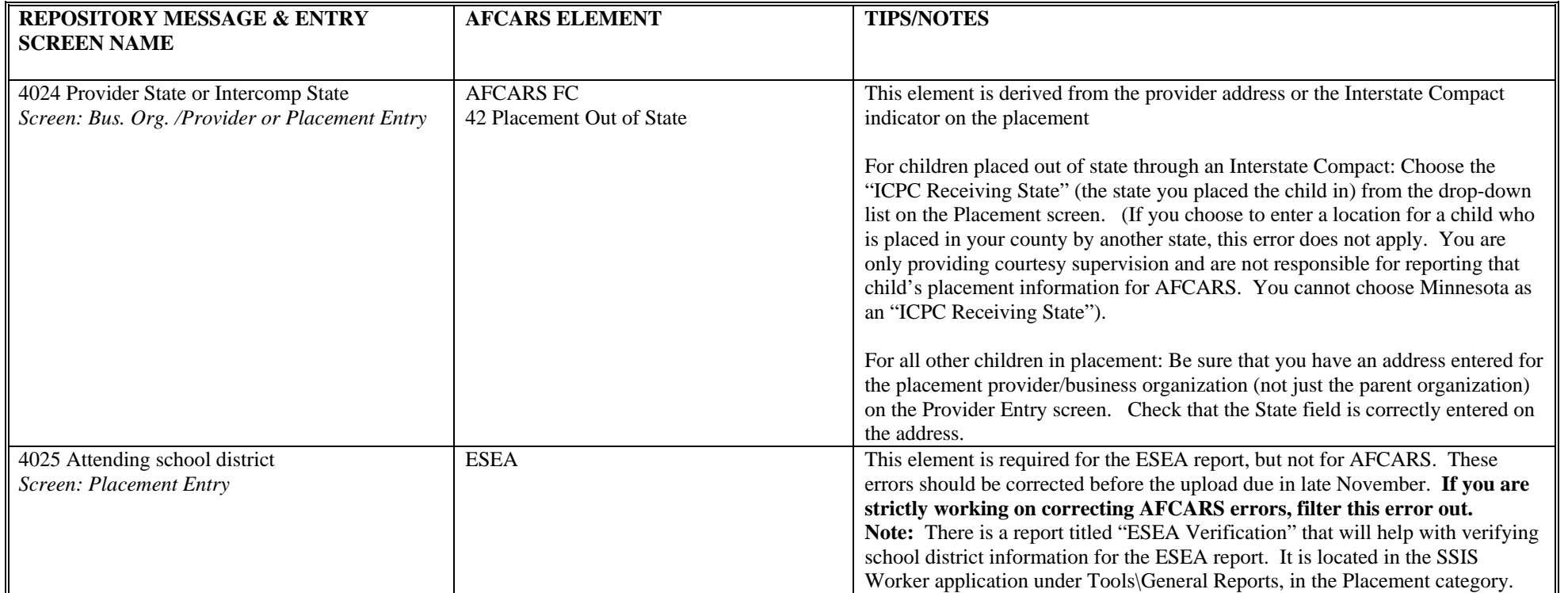

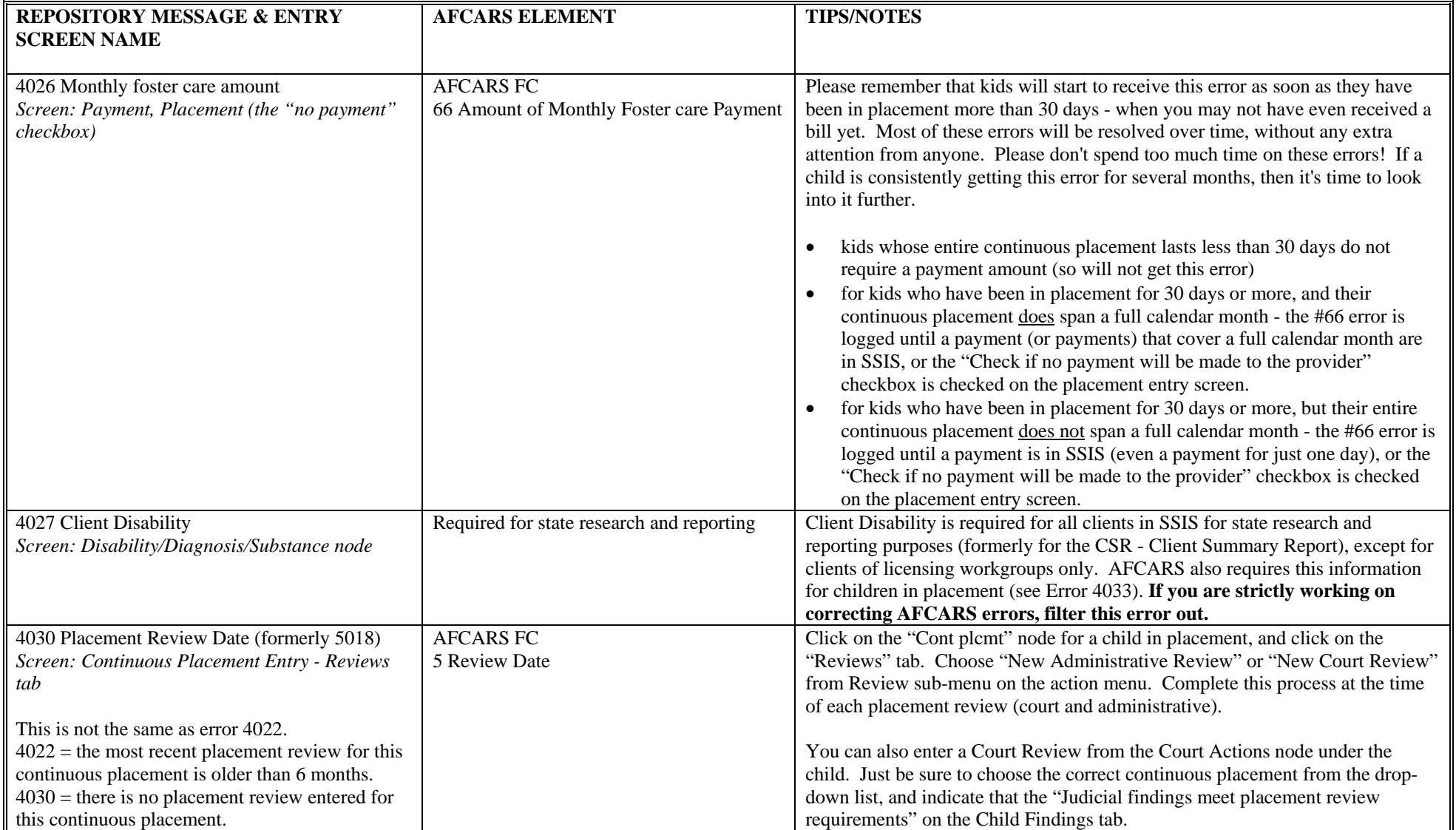

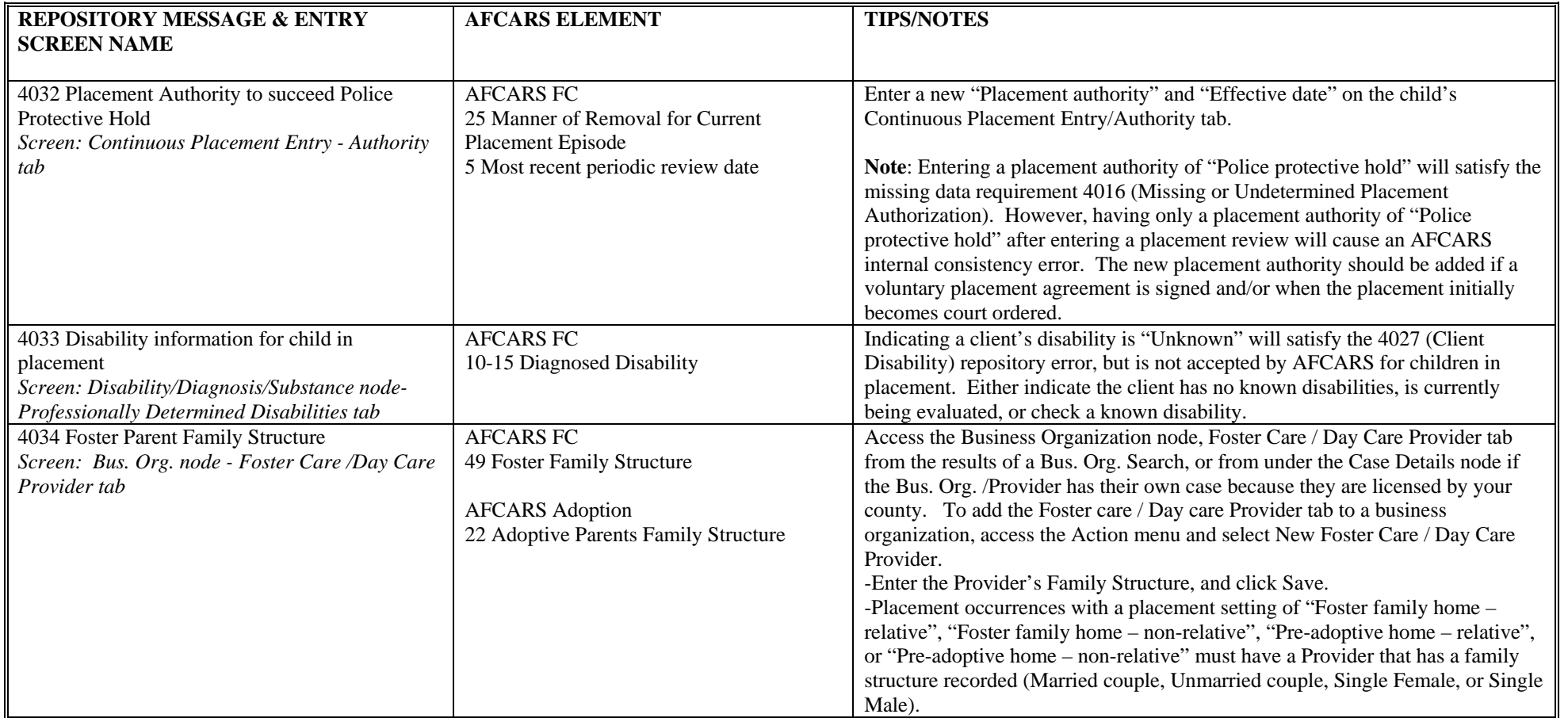

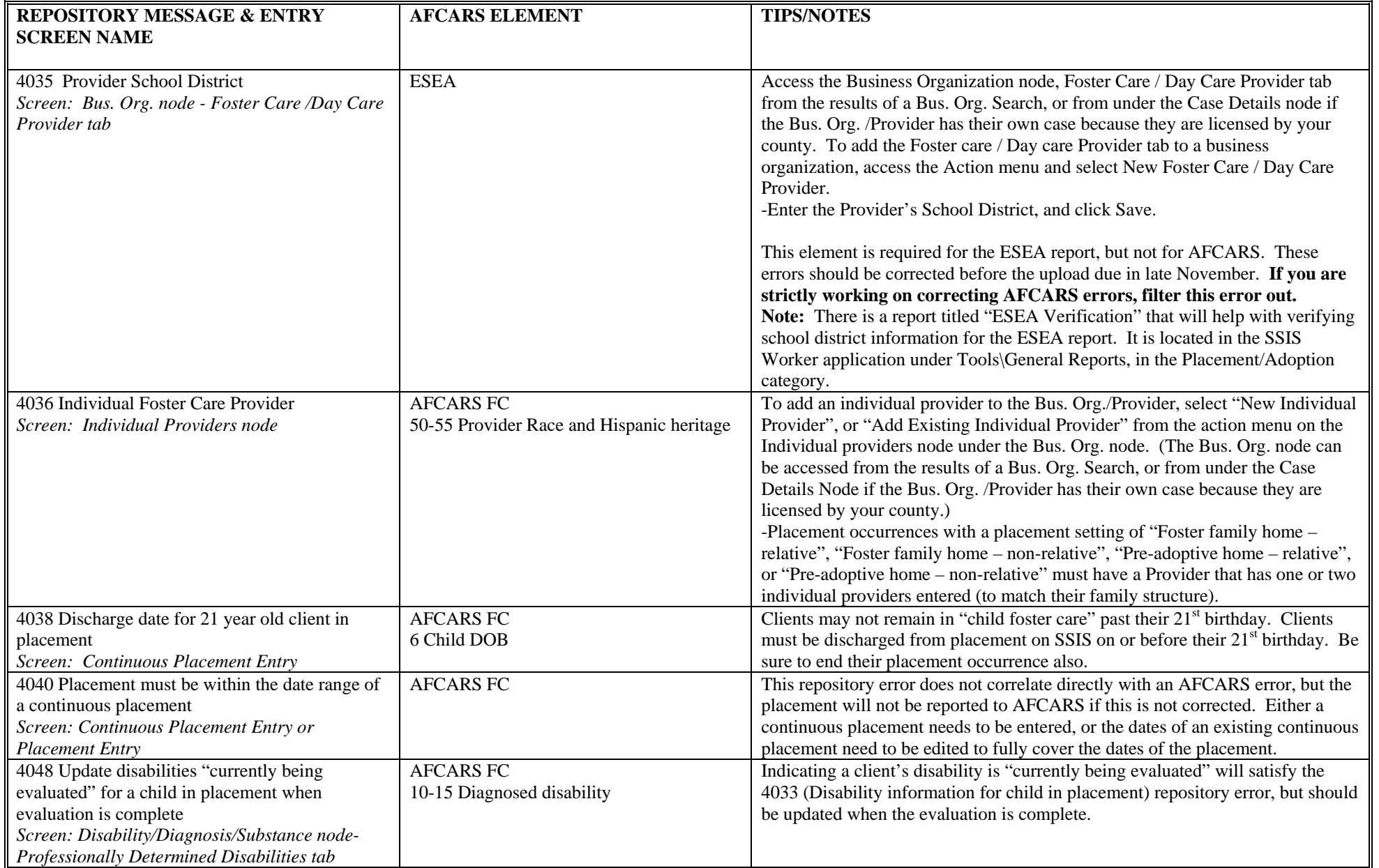

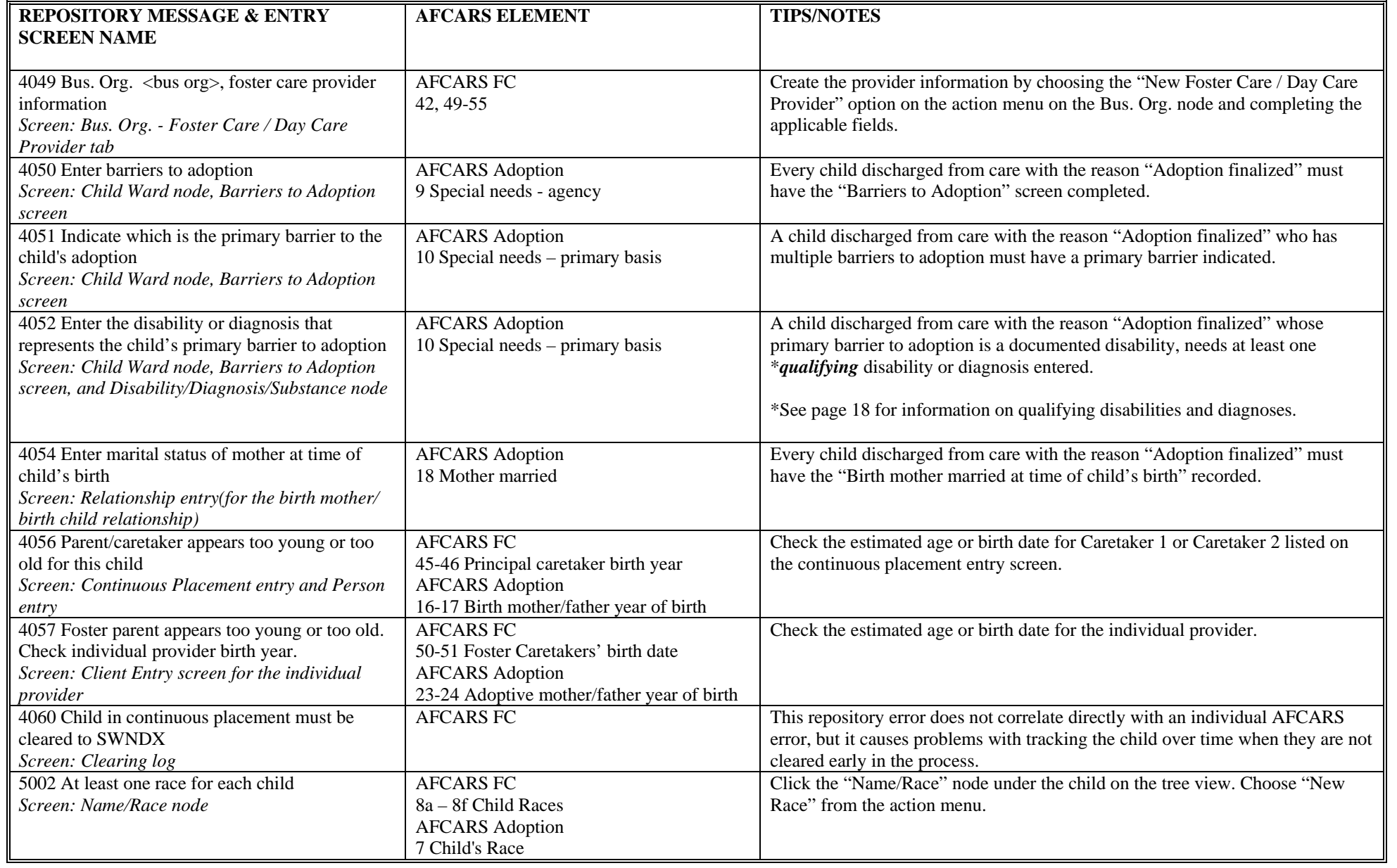

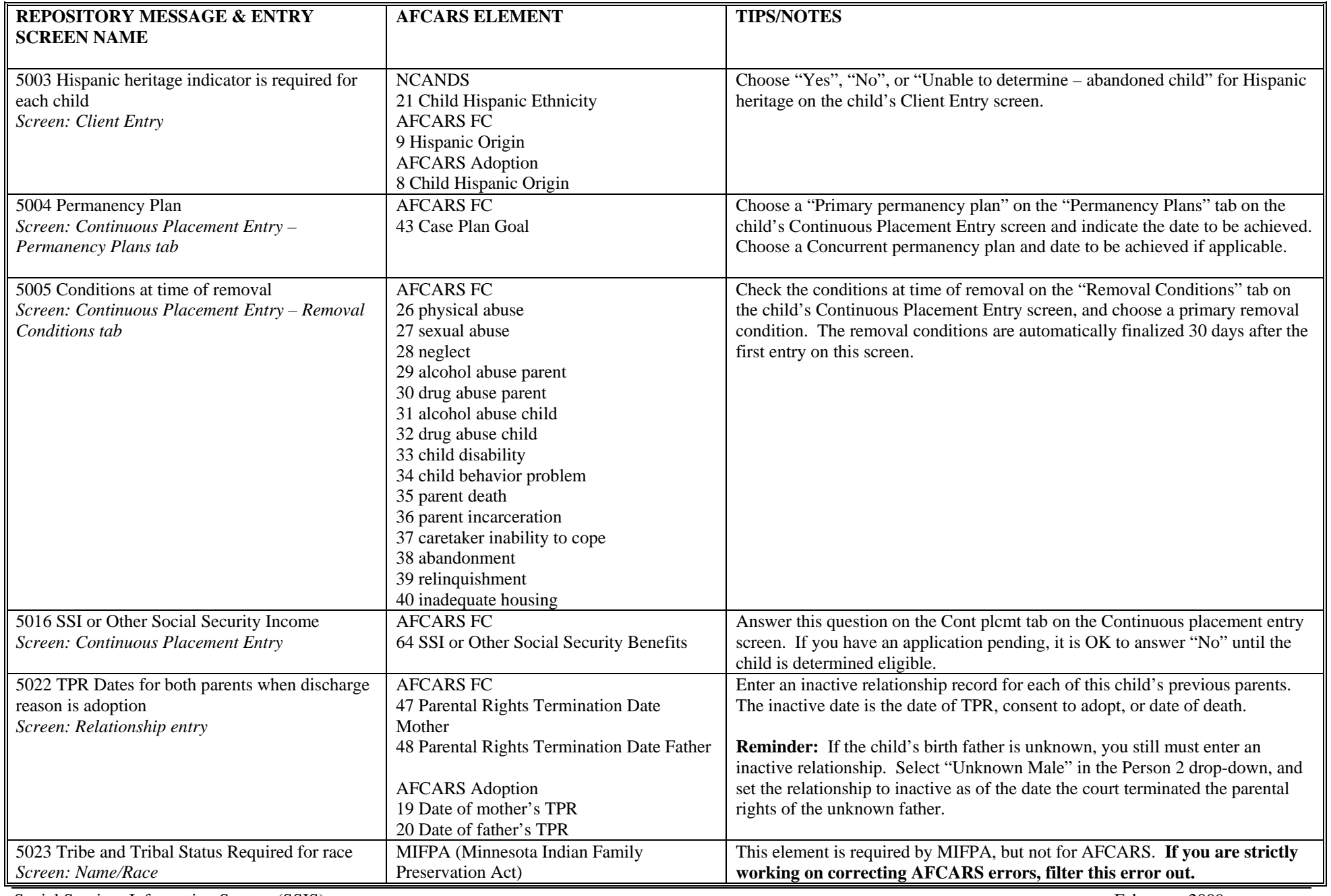

Social Services Information System (SSIS) Social Services Information System (SSIS) February, 2009 Repository Tips & Fixing AFCARS Errors **Page 17** of 20

# **Qualifying Disabilities and Diagnoses for SSIS Repository Error 4052**

SSIS Repository Error 4052 (Enter the disability or diagnosis that represents the child's primary barrier to adoption), which relates to AFCARS Adoption element 10 (Special needs – primary basis), requires that a child discharged from care with the reason "Adoption finalized" whose primary barrier to adoption is a "Documented physical, mental, emotional, or behavioral disability" must have at least one *qualifying* disability or diagnosis entered.

The professionally determined disabilities and diagnoses that qualify as a primary barrier to adoption for AFCARS Adoption purposes *at this time\** are as follows:

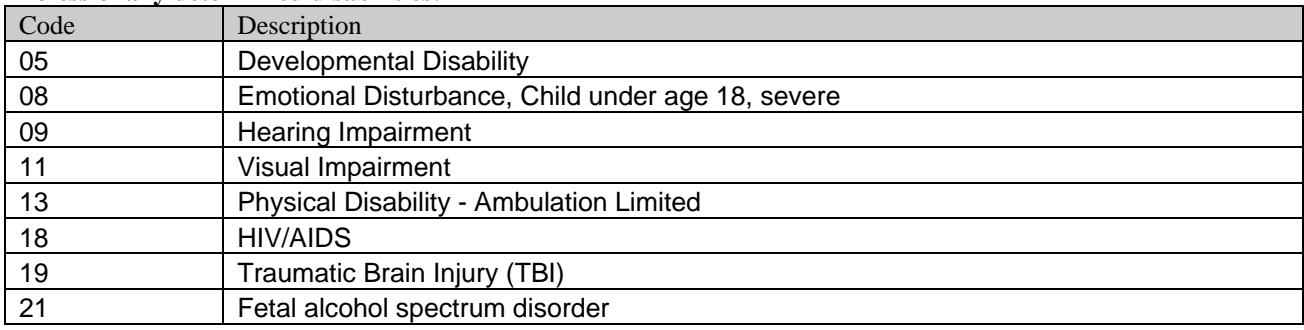

#### **Professionally determined disabilities:**

#### **Diagnoses:**

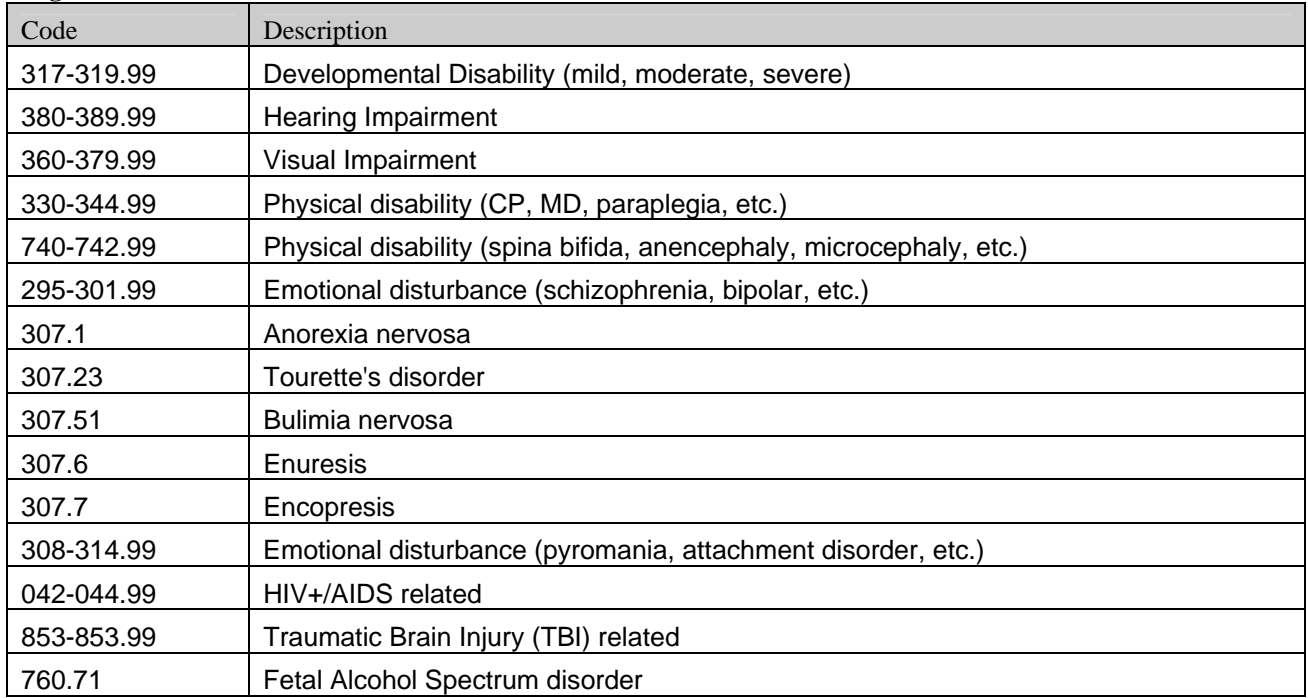

**\*Note: SSIS will be adding "Specific Learning Disability" and the related diagnosis codes to the list of qualifying disabilities/diagnoses in a future version. If you get the 4052 error for a child whose primary barrier to adoption is a learning disability that requires care, supervision, and structure beyond that ordinarily provided in a family setting for a child of the same age, then you can ignore the error.** 

# **SSIS Upload Schedule**

#### **All agencies need to complete an upload by the last working day of every month.**

Uploads may be completed before the due date, but should be done late enough in the month to include necessary data (such as the latest monthly foster care payments for AFCARS). Uploads completed on or after the  $21<sup>st</sup>$  of the month are acceptable.

The following schedule describes the specific information that SSIS needs for each month. This generally does not change from year to year. Only one upload is required for each month, even if the information is being used for more than one purpose:

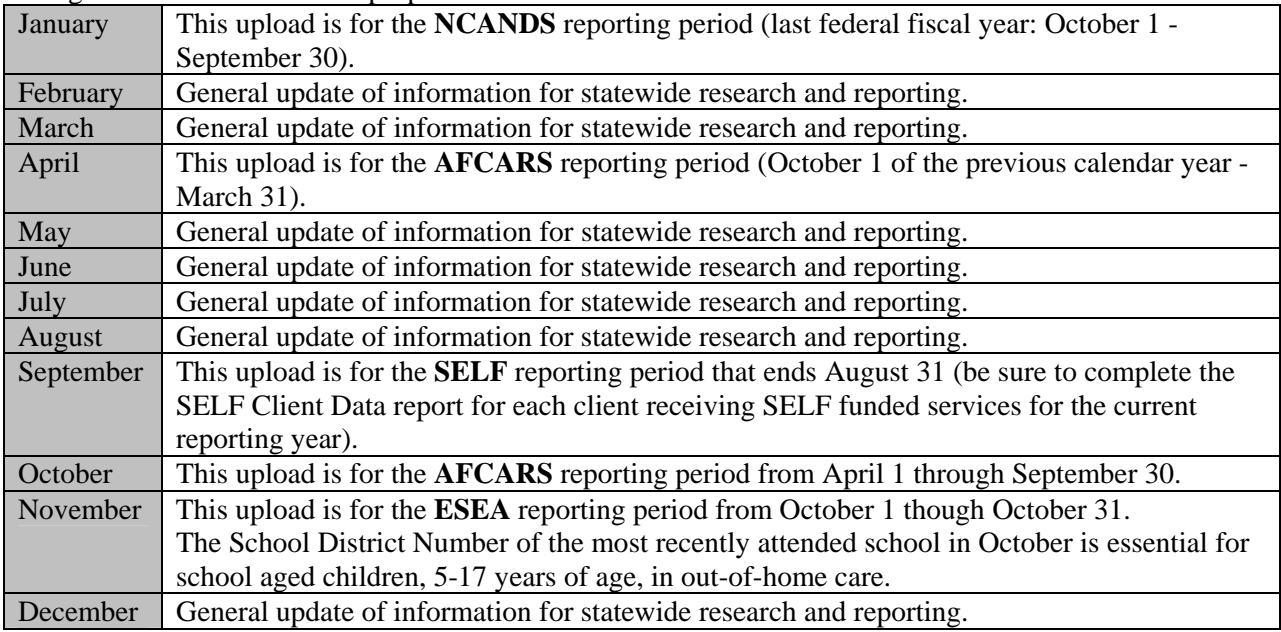

![](_page_18_Picture_195.jpeg)

**Please schedule the uploads on your calendar!** Also, keep SSIS informed of any changes in who is responsible for completing the upload in your agency. We do contact the responsible worker and/or backup worker when an upload is late.

# **SSIS Repository Upload Instructions:**

- **1) Be sure that the monthly foster care payments in SSIS are up to date by verifying that the confirmations of the payments have been received from the payment system**, (if the payment status is "paid" (not "submitted"), the confirmations have been received), **or that your agency is up to date with entering posted payments for foster care** (if your agency does not use the payment interface). This is most important when completing the final upload that will be used for AFCARS reporting – at the end of April and October of each year.
- **2) Open the SSIS Repository.**
- **3) Do a Clear:** 
	- − choose "Read" from the Actions menu
	- − click the "Clear" button in the bottom left corner of the Read screen
- **4) Do a Read:** 
	- − select the "Create upload file" radio button near the top of the Read screen
	- − **use the default "Begin date to read"** (which will be the date of the last read that was uploaded – using this date will prevent any gaps in data, or uploading more data than necessary. If you use an earlier date, it will make your Read take longer than necessary, with no benefit.)
	- − check "Trickle Mode" to minimize the impact on SSIS response time to users
	- − click the "Read" button at the bottom of the screen
	- − when the Read is complete, click OK on the confirmation message (note: don't worry about the number of errors shown on this message – use the filter screen with an appropriate report period begin date to determine the number of errors still existing for the report period)
	- − close the Read screen

# **5) Do an Upload:**

- − choose "Upload" from the main Actions menu
- − click the "Upload" button
- − when the Upload is complete, click OK on the confirmation message